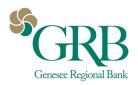

# How to Verify your Identity with DocuSign Liveness Detection for ID Verification

### Before you begin

You must be 16 or older to use Liveness Detection for ID Verification. In addition, you must ensure you have the following items before you start the verification process:

A valid ID

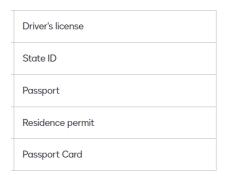

• A mobile phone with a functional camera with one of the following browsers:

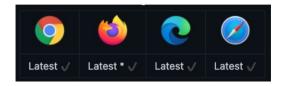

### **Getting started**

GRB sent you an email with documents to review and sign.

Your signature requires identity verification, including liveness detection.

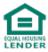

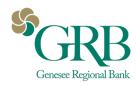

### **Selecting your ID**

The following steps show you how to verify your identity with Liveness Detection for ID Verification.

Select REVIEW DOCUMENT.

The **Let's verify your identity** screen opens.

Select Next.

Then **Tell us about your ID** screen opens.

3. Select the country that issued your identification documents and choose the ID you want to submit for verification.

The **Your consent** screen opens. From this screen, you can access the policies and terms and conditions applying to Liveness Detection for ID Verification. ID Verification shows both the DocuSign and the trusted partner's legal information.

Select I Agree if you consent to the terms and conditions.

The resulting screen depends on which device you used to initiate the verification process:

- If you started the verification process on your mobile phone, ID Verification opens your camera with a dedicated frame to capture documents.
- If you started the verification process on your computer, the **Continue on your phone** screen opens. Enter your phone number and select **Next** to continue the process on your mobile phone. ID Verification sends you a text message with a link to access the ID capture experience on your mobile phone.

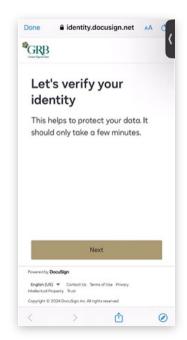

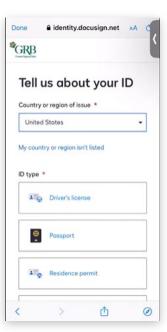

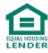

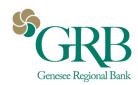

 Alternatively, select Scan a QR code instead to retrieve the link without entering your phone number. After you select the link, ID Verification opens your camera with a dedicated frame to capture documents.

**Note:** If this is your first time using Liveness detection for ID Verification, the **Allow camera access** screen opens. Select **Enable camera** to open your camera on your mobile phone.

- Capture a photo of your ID, front and back as directed.
   ID Verification opens the Check your image screen.
- 6. Select **Upload** if you consider that the quality of your image is satisfactory for verification. ID Verification can ask you to capture your ID again if it finds any defects on your image. If necessary, select **Redo** to capture your ID again.

The **Record a video** screen opens.

### Making your liveness recording

7. Select the **Start recording** button, align your face within the frame and rotate your head from left to right.

The **Recording complete** screen opens.

8. Select **Upload recording**.

ID Verification uploads your video and launches the verification process. If the verification is successful, the following screen opens: **Your identity is verified**. Alternatively, the **We need a little longer** screen opens if the AI needs more time to verify your ID. If the AI has any doubt about the validity of your ID document, ID Verification sends it to an agent for manual verification. Ensure that you keep the **We need a little longer** screen open on your phone until ID verification returns the verification result.

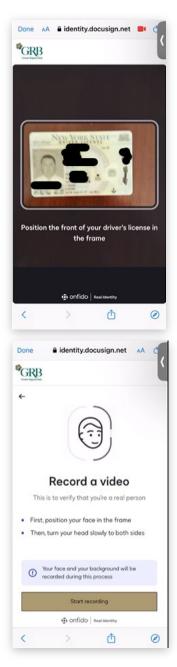

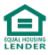

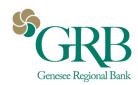

If one of the following error messages displays, then the verification has failed. Please contact GRB.

- We couldn't verify your identity
- We couldn't match your name
- Check the expiration date of your ID
- Check your ID is the original

## Once ID Verification has verified your ID, it opens your envelope.

**Note:** If you started the verification process on your computer, return to the page you left on step  $\underline{5}$  to access your envelope.

# Security checks... Keep this window open Checks usually complete within 5 minutes and can take up to 15 minutes. Cancel Proceed by Docodign Engin (25) Contact Us Towns of Use Privacy Interfactor Property Descripting 0 2004 Docodign as Afrights reserved Capyright 0 2004 Docodign as Afrights reserved

### **Final verification**

- Check the I agree to use electronic records and signatures option and select CONTINUE.
- 10. Select **START**, then select the **Sign** tags.

eSignature applies your signature on the selected tag. If necessary, it also lets you choose a signature image.

### 11. Select **FINISH**.

You've just signed your envelope. eSignature sends you and GRB an email confirmation, including the signed PDF documents.

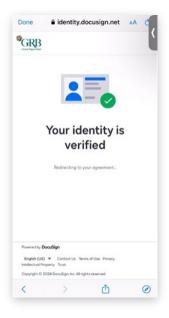

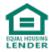